## **Setting Up Department Codes on a Toshiba Copier**

1. The first thing you need to do is login to the Toshiba copier via a web browser on a computer that is on the same network as the copier. You will need to know what the IP address of the copier is to do this. If you type the IP address in to the URL web address field & hit enter, it will resolve to the Top Access web graphical user interface. This page will show you the make and model of your copier as well as the current toner levels. You will need to login to get to the department code settings.

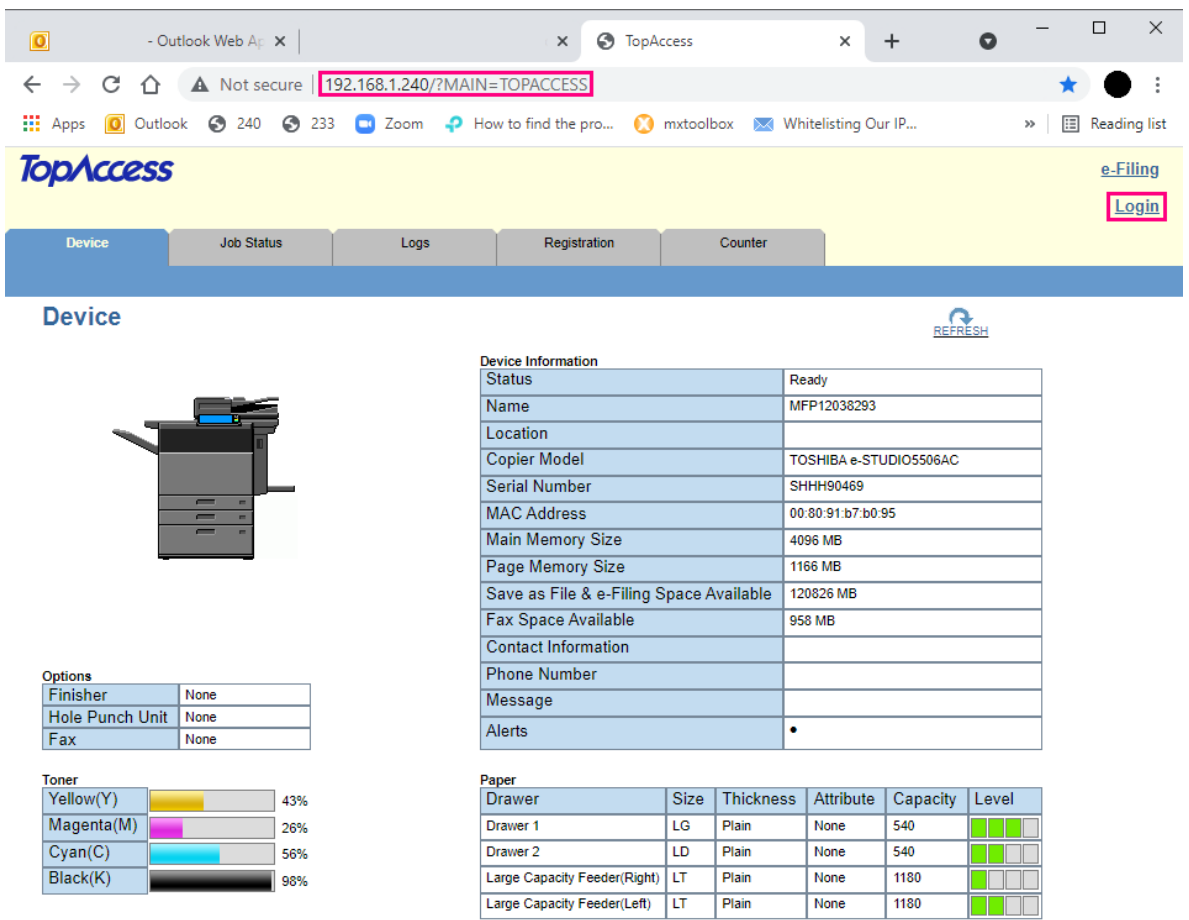

2. Click login. The default username is: **admin** & the default password is: **123456** 

![](_page_1_Picture_42.jpeg)

3. Once you're logged in the first step is to create the department codes you want. Turning them on will be a later step so don't worry about them taking effect yet as this will not change anything until we turn them on. Go to **User Management Department Management** and from there you hit **New** to create a department code. Initially the only one you will see is 1001 Undefined.

![](_page_1_Picture_43.jpeg)

4. When you create the department code you have the option to set quotas per department code. For most places the only thing people are concerned about are color prints. These can be tracked by logging into **Top Access** every week or month to track usage. If you want these codes to only be required for color prints, there is a **No Limit Black** setting that we can turn on once the codes are activated. I will go over that part at the end of this document. Create all the codes you want. You can always go back and make more if needed or delete ones no longer needed later.

## **Edit Department Information**

![](_page_2_Picture_45.jpeg)

## **Print Counter**

![](_page_2_Picture_46.jpeg)

 $\blacktriangleright$  Detail

**5.** Now that the department codes are created, they are of no use until we turn them on. Go to Administration  $\rightarrow$  Security  $\rightarrow$  Authentication and the first thing you will see are Department Settings where, by default, they are disabled. When you enable the department codes, most people only enable it for Copy & Print as those are the only 2 functions in the list that put toner to paper. Enable all the functions you want and don't forget to **hit Save.** 

![](_page_3_Picture_44.jpeg)

Please set the Department Code to existing user which Department Code is not set.

Invalid Department Code Print Job

Force use of department code v

6. Now that you've turned your department codes on, when people hit print it will prompt them for a department code if it's the correct print driver and on a Microsoft Windows Operating System. Macintosh computers need to have presets created with the code embedded because they will not automatically prompt the user, but instead just fail to print without explanation to the user as to why it didn't work.

Next, if you only want codes for color prints and copies, but not for Black & White, then you need to go to the copier touch panel to turn on No Limit Black. On the **Home** Screen you want to hit **Counter**. If the copier is on the copy screen, just hit the physical **Home** button. Then hit **Counter.**

![](_page_4_Figure_2.jpeg)

7. Next you hit **Department Management** then you'll be prompted for the admin password, which is the same one from earlier: **123456**

![](_page_4_Picture_4.jpeg)

8. Then you'll see more options and No Limit Black will be on the far right of the screen. If it's greyed out then that means the department codes were never turned on. Hit No Limit Black & on the next screen select Enable. You can back out/cancel out from there. There will now be no restrictions on black & white copies or print jobs.

![](_page_5_Figure_1.jpeg)

9. The last thing to be aware of is that you can embed your department codes on the Toshiba Universal Driver by going to **printer preferences.** Once you find your printer preferences, there's a tab at the top called **Others**. Click that and you will see where you can put your code in. Toggle the Hide Department Code(Z) be able to see the code you type. Make sure to Apply or hit Ok so it takes effect. Now when the user prints it will pull the code from here and they will not be prompted for it.

![](_page_6_Picture_30.jpeg)